# **Placer/Déplacer un lutin**

# → Ouvrez le fichier "[Placer.sb2](http://joly.vince.free.fr/Manuel_Algo/Source/Placer.sb2)"

La scène de Scratch est muni d'un repère orthonormé. Grâce à celui-ci, il est possible de repérer un lutin par son abscisse (noté x) et son ordonnée (noté y). Les abscisses vont de -240 à +240 et les ordonnées de -180 à +180.

Dans [la vidéo](http://joly.vince.free.fr/Manuel_Algo/Video/Coordonnees.mp4) ci-contre, vous trouverez la méthode pour accéder aux coordonnées des différents éléments.

## **Exercice 1:**

→ Sélectionnez le lutin, et recopiez le script ci-contre. Lancez le programme: le lutin se place à l'origine du repère.

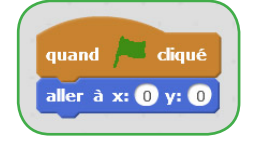

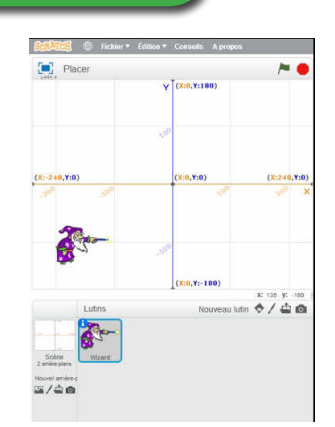

## **« Mais les coordonnées, c'est pour un point... et un lutin n'est pas un point!»**

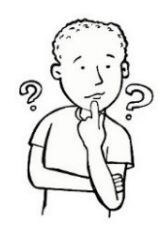

Effectivement, en mathématiques, les coordonnées repèrent un point et pas un costume. Ici, c'est le centre du costume qui est pris en compte.

Attention ! le centre du costume n'est pas toujours... au centre du costume. En effet, on peut, comme expliqué dans [la vidéo](http://joly.vince.free.fr/Manuel_Algo/Video/Coordonees_2.mp4) ci-dessous, changer la position de ce centre.

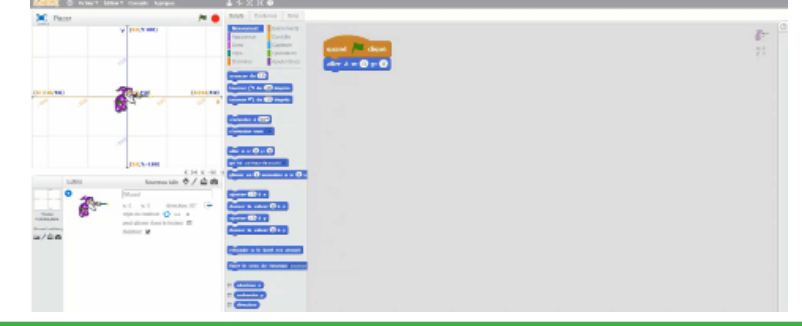

- → Modifiez le centre du costume du lutin en choisissant l'extrémité de sa baguette magique.
- → En utilisant (plusieurs fois) les blocs ci-dessous, modifiez le script pour que le lutin se rende successivement aux quatre points de coordonnées respectives (-150; 100) , (150;100) , (150 ; -100) et enfin (-150;-100). N'oubliez pas de temporiser chaque actions, sinon vous ne verrez pas les quatres étapes.

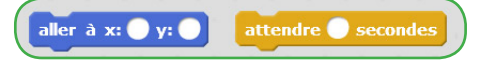

#### **Exercice 2:**

N'importe quel lutin peut laisser une "trace" de son passage, par l'intermédiaire du menu «Stylo». De cette façon, il est tout à fait possible de dessiner avec Scratch. Les blocs les plus utiles sont les suivants:

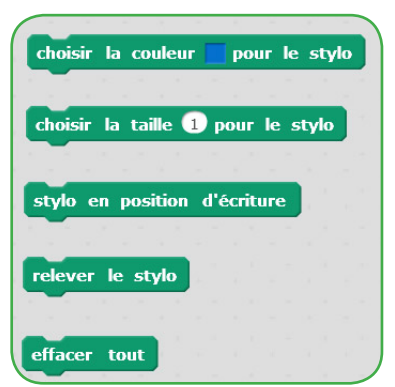

En début de programme, on choisit généralement le type de stylo utilisé: "Choisir la couleur": pour choisir la couleur de la trace. "Choisir la taille": pour choisir l'épaisseur de la trace.

Ensuite, dans la séquence, on choisit quand commencer à laisser une trace ( "en position d'écriture") et quand stopper cette trace ("relever le stylo"), pour éventuellement la poursuivre plus tard après s'être déplacé.

"Effacer tout": pour effacer toutes les traces. S'utilise en début de programme pour effacer les traces laissées lors d'une précédente exécution du script.

- → Modifiez votre script comme celui ci-contre, puis lancez le programme.
- $\rightarrow$  Modifiez enfin le script pour obtenir le dessin suivant:

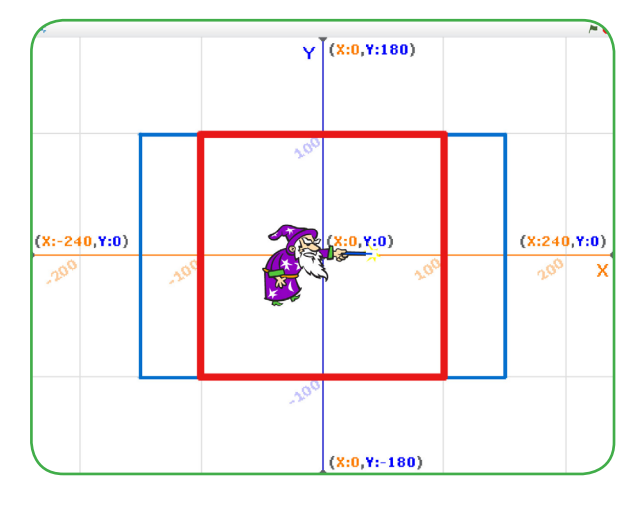

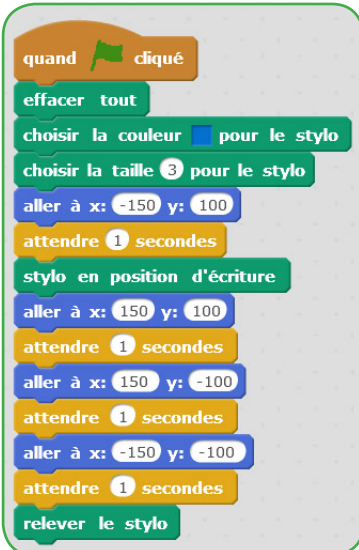

## **« Mais comment changer de couleur ?»**

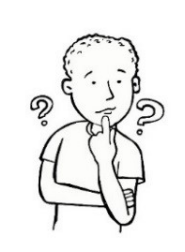

Pour changer de couleur, il suffit de cliquer sur le carré de couleur du bloc "choisir la couleur". La couleur change alors en fonction de ce que le pointeur de la souris survole, comme dans [la vidéo](http://joly.vince.free.fr/Manuel_Algo/Video/Coordonnee_3.mp4) ci-dessous.

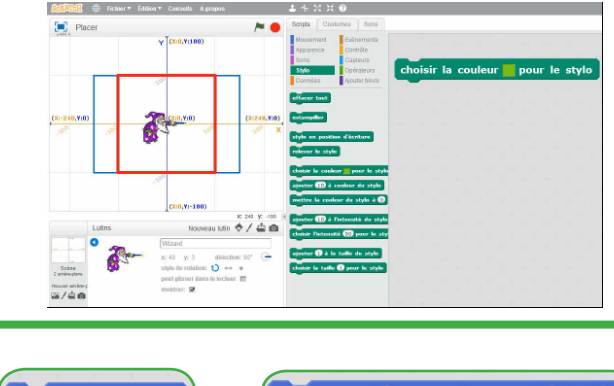

→ Remplacez tous les blocs (aller à xi O yi O) en (glisser en D secondes à xi O yi O) puis exécutez le programme.

De cette façon, vous pourrez réellement suivre le déplacement du lutin lors de la construction.

#### **Exercice 3:**

→ Modifiez votre script pour que le lutin dessine un labyrinthe (comme par exemple ci-dessous), puis se cache à la fin du tracé. Ce labyrinthe doit être de couleur unique, et être tracé sans temporisation (et donc le plus vite possible). Les couloirs feront au moins 30 unités de largeur.

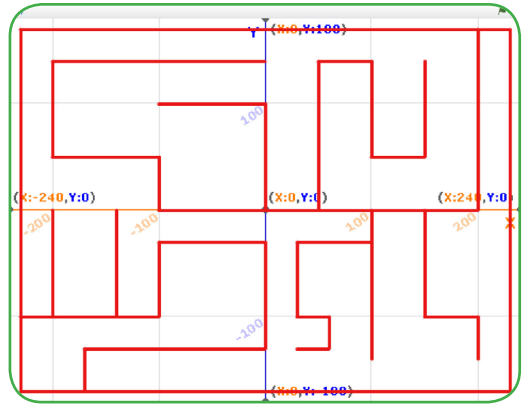

→ En faisant "clic-droit" sur le lutin, enregistrez le sous le nom "Laby". Gardez le fichier précieusement: il sera utilisé dans un futur programme.

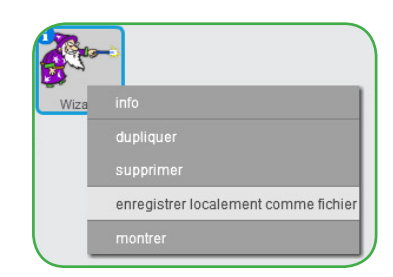